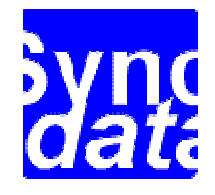

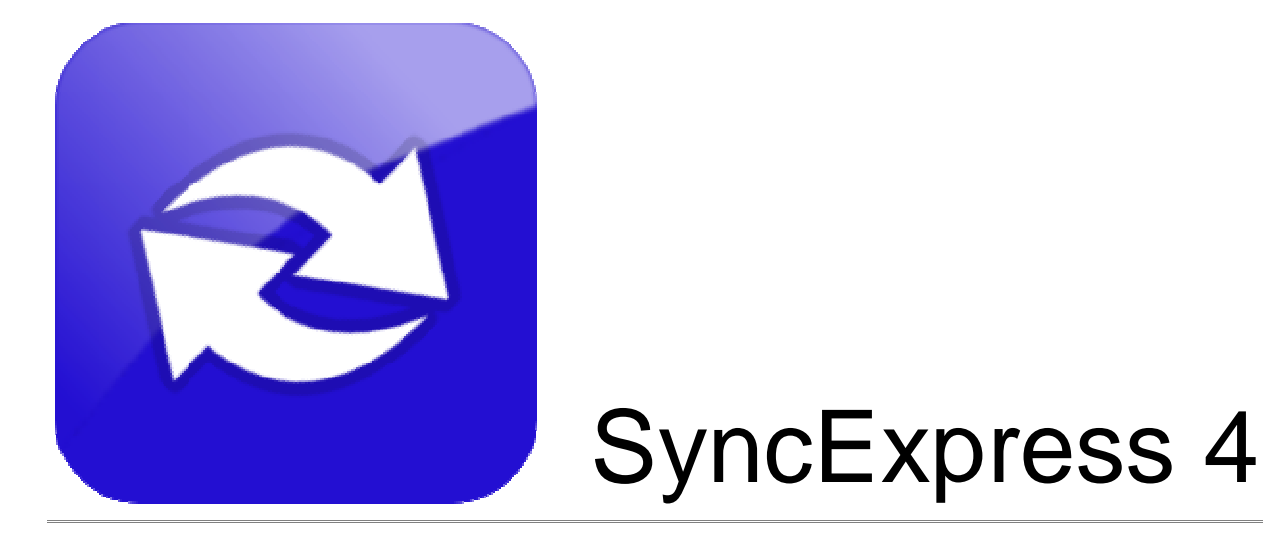

# User's guide

**Syncdata © 2003-2009**

# **Table of Contents**

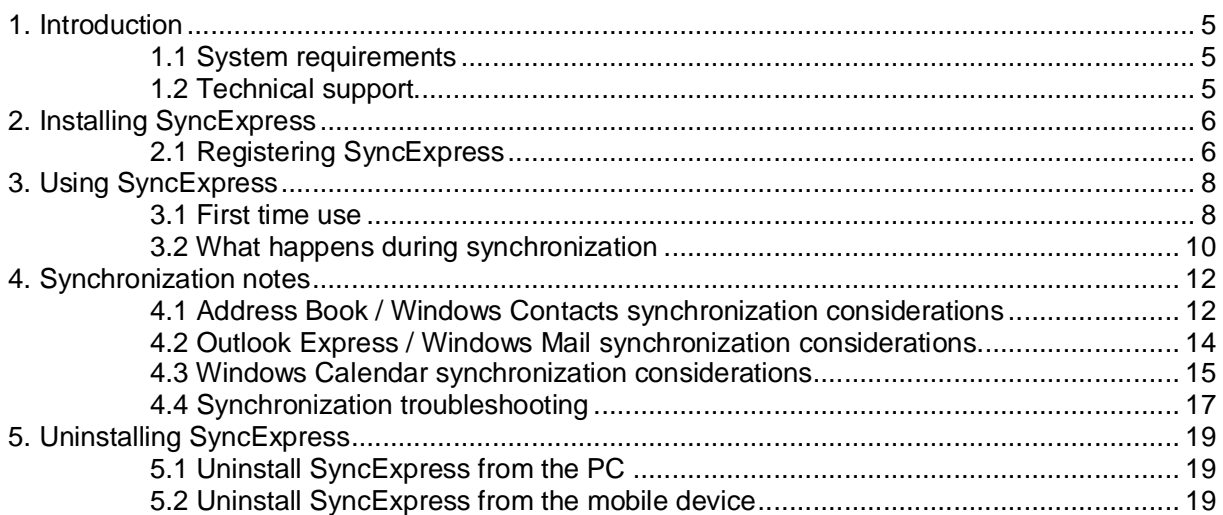

#### Copyright notice - Syncdata © 2003-2009

The information contained in this document is correct at the time of going to press. We reserve the right to make changes to the Syncdata products referred in this document.

This document has 20 pages and was created in April 2009.

Microsoft, Windows, Windows CE, Outlook, ActiveSync are either registered trademarks or trademarks of Microsoft Corporation in the U.S.A. and/or other countries.

### **1. Introduction**

SyncExpress is a synchronization plug-in for Windows Mobile devices. It is designed to synchronize e-mail messages, contacts and calendar appointments and tasks with a Windows Mobile Standard or Professional device. SyncExpress is fully integrated within ActiveSync or Windows Mobile Device Center. Synchronization is supported for the following desktop applications:

Microsoft Windows 2000/XP:

- Outlook Express (local Inbox)
- Address Book

Microsoft Windows Vista:

- Windows Mail (local Inbox)
- Windows Contacts
- Windows Calendar

#### **1.1 System requirements**

• Windows Mobile 5 Pocket PC edition, Windows Mobile 6 Classic and Professional edition, Windows Mobile 6.1 Classic and Professional edition.

- or -

Windows Mobile 5 Smartphone edition, Windows Mobile 6 Standard edition, Windows Mobile 6.1 Standard edition

• Microsoft ActiveSync, version 4.0 or later.

- or -

Windows Mobile Devices Center 6.1 (WMDC - required for synchronization on Windows Vista).

• PC: any PC and Microsoft Windows version supporting the above mentioned application

#### **1.2 Technical support**

For installation problems and SyncExpress troubleshooting, contact technical support at: product.support@syncdata.it

# **2. Installing SyncExpress**

- 1. Uninstall any previous SyncExpress version from the desktop/notebook PC and from the mobile device.
- 2. Make sure the mobile device is connected to your desktop/notebook PC.
- 3. Run the setup executable (syex4setup.exe).
- 4. Follow the on-screen installation instructions until the installation process is finished.
- 5. Restart ActiveSync (Windows 2000, XP) or Windows Mobile Device Center (Windows Vista).

### **2.1 Registering SyncExpress**

To register SyncExpress:

1) Open the registration window from the Windows Start menu: press **Start**, select **All Programs** | **SyncExpress** | **Registration Code**.

Windows 2000/XP:

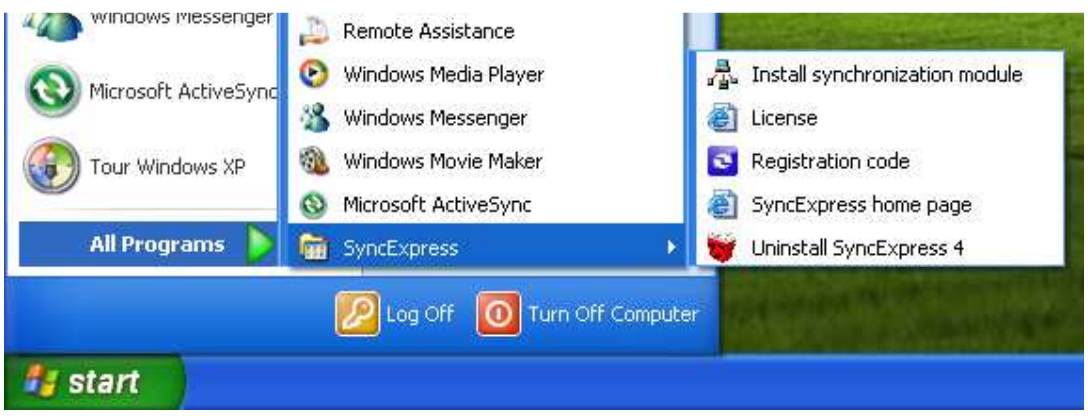

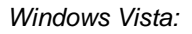

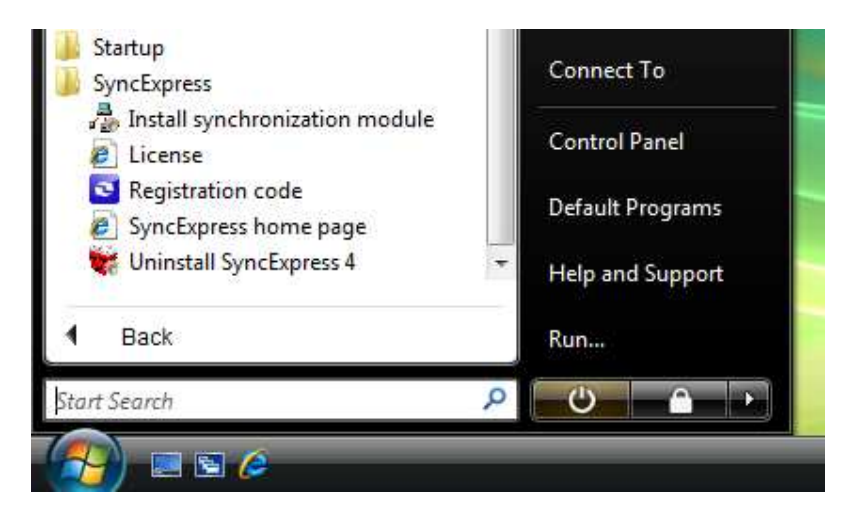

2) In the About SyncExpress window, click the "Register..." button.

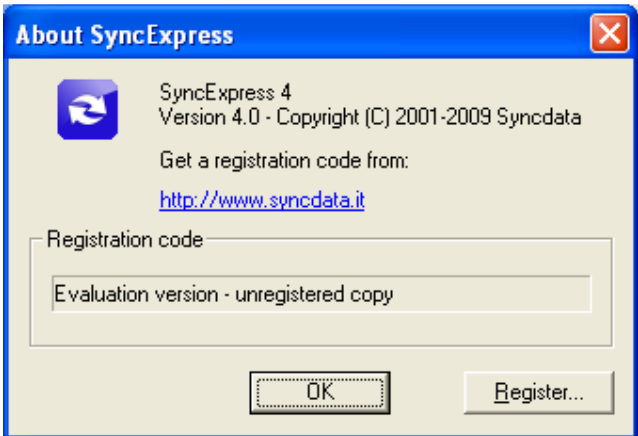

3) Type your registration code in the blank field. Click OK when finished.

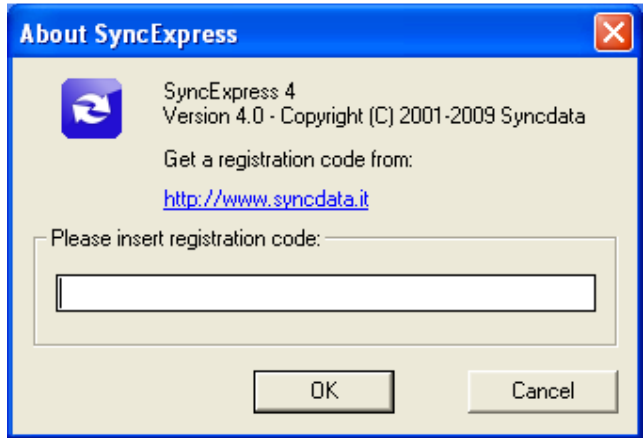

# **3. Using SyncExpress**

### **3.1 First time use**

.

First, check if SyncExpress was installed correctly.

- On your mobile device: look for the SyncExpress icon in the program list and click to activate it. An error message appears if setup was not successful.
- Open the Messaging application and make sure the SyncExpress account is present.

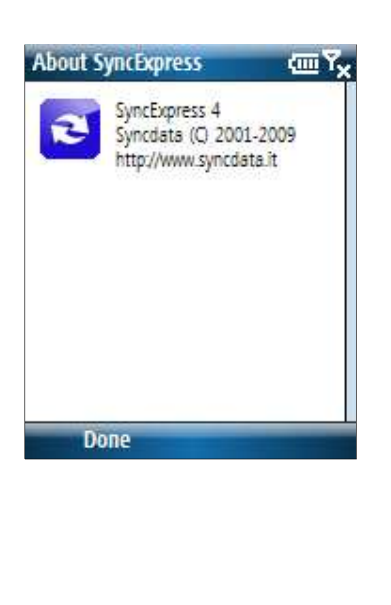

መኚ

Messaging

 $\mathbf{z}$  $\overline{3}$ 

1 **L** Text Messages

4 Setup E-mail

Select

Outlook E-mail

SyncExpress E-mail

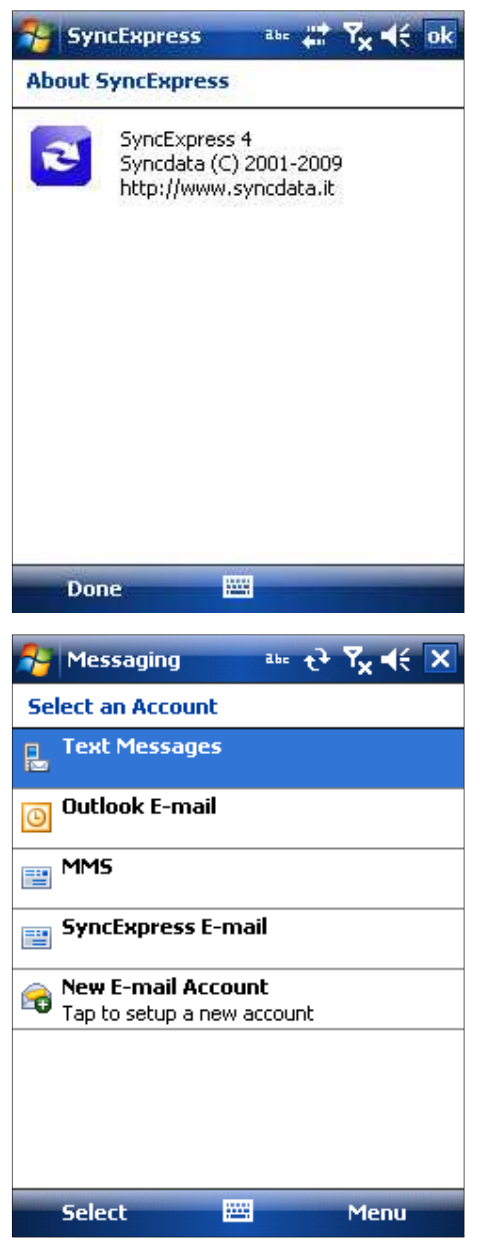

SyncExpress (Windows Mobile Standard, Smartphone)

Menu

SyncExpress (Windows Mobile Classic and Professional, Pocket PC)

• On your desktop/notebook PC: open ActiveSync (Windows 2000/XP) or Windows Mobile Device Center (Windows Vista):

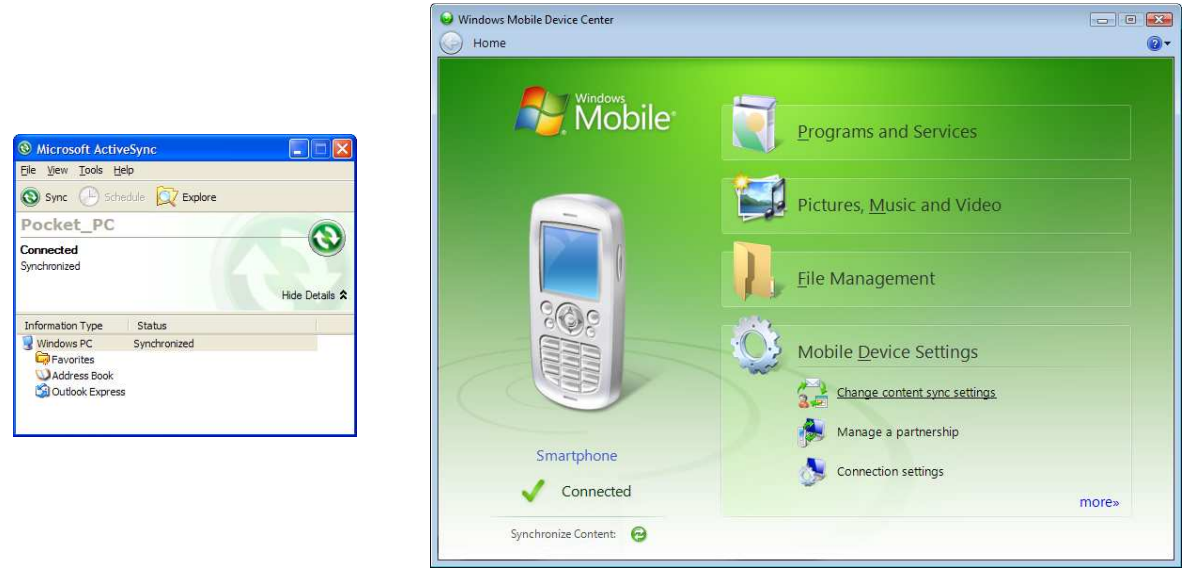

ActiveSync **Music Community** Christ Music Windows Mobile Device Center

- In ActiveSync: click "Tools" and select "Options…"; in Windows Mobile Device Center: click "Mobile Device Dettings", then click "Change content sync settings"
- Make sure Outlook Express and Address Book, or Windows Mail, Windows Contacts and Windows Calendar are visible and (optionally) are checked. Check the items you want to synchronize, in case they are not checked.

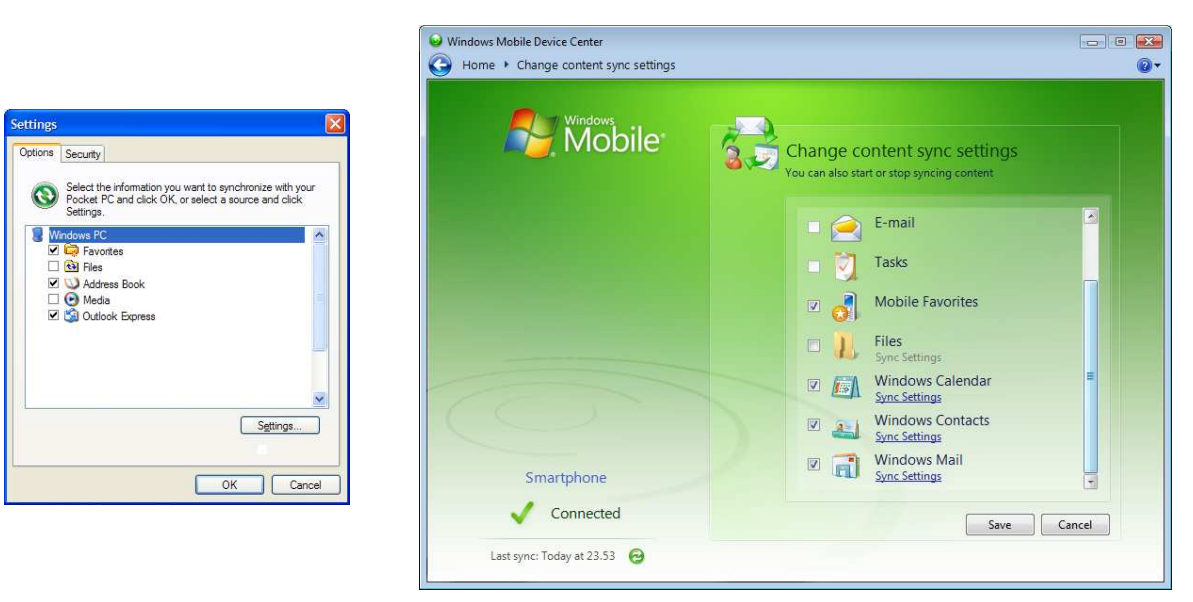

ActiveSync options and settings Windows Mobile Device Center content sync settings

 **A mobile device cannot be synchronized with both Outlook and SyncExpress on the same PC. For example, if you synchronize Address Book or Windows Contacts, you cannot synchronize Outlook Contacts on the same computer. You can, of course, synchronize Outlook contacts on a different computer or with an Exchange server. This is the list of mutually exclusive items:** 

**- Address Book or Windows Contacts with Outlook Contacts** 

**- Windows Calendar with Outlook Calendar and Outlook Tasks.** 

**SyncExpress has its own e-mail account, so you can safely synchronize with Outlook or Exchange e-mail on the same PC, if you need to.** 

#### **3.2 What happens during synchronization**

Address Book or Windows Contacts synchronization ensures that you can bring with you on your mobile device the most up-to-date version of your desktop/notebook PC contacts. During synchronization, ActiveSync or Windows Mobile Device Center and SyncExpress are working together to:

- Delete from your mobile device any contact deleted from the desktop Address Book / Windows Contacts folder
- Delete from your desktop Address Book / Windows Contacts folder any contact deleted from Contacts on the mobile device
- Changes to an existing contact: changes on the mobile device are copied to the desktop Address Book / Windows Contacts folder; changes to the desktop contact cards are copied to the Contacts database on your mobile device.
- If a new Contact was created on the mobile device, a corresponding new card is created in the Address Book / Windows Contacts folder.
- If a new card was created in the Address Book or Windows Contacts folder, a corresponding new Contact is created in Contacts on the mobile device.

Messages synchronization enables you to have an up-to-date copy of your Outlook Express Inbox on the Pocket PC, and lets you manage messages while you are away from your desktop. During synchronization, ActiveSync and SyncExpress are working together to:

- Copy all or part of the messages from the local Inbox in Outlook Express or Windows Mail to the SyncExpress Inbox on your mobile device.
- Update the read or unread status of Inbox messages on your mobile device
- Move to the Outlook Express / Windows Mail "Deleted items" folder messages that have been deleted on the mobile device
- Move to the Outlook Express / Windows Mail "Outbox" folder new messages created in the Outbox folder of the SyncExpress account on your mobile device.

Windows Calendar synchronization ensures that you can bring with you on your mobile device the most up-to-date version of your desktop/notebook PC appointment and tasks. During synchronization, ActiveSync or Windows Mobile Device Center and SyncExpress are working together to:

- Delete from your mobile device any appointment and task deleted from Windows Calendar
- Delete from Windows Calendar any appointment and task deleted from Calendar and Tasks on the mobile device
- Changes to an existing appointment or task: changes on the mobile device are copied to

Windows Calendar; changes to Windows Calendar are copied to Calendar and Tasks on your mobile device.

- If a new appointment or task was created on the mobile device, a corresponding new appointment and task is created in Windows Calendar.
- If a new appointment or task was created in Windows Calendar, a corresponding new appointment and task is created in Calendar or Tasks on the mobile device.

# **4. Synchronization notes**

### **4.1 Address Book / Windows Contacts synchronization considerations**

• Fields available in Pocket Outlook Contacts and Address Book / Windows Contacts do not match perfectly. Here is the mapping between the fields:

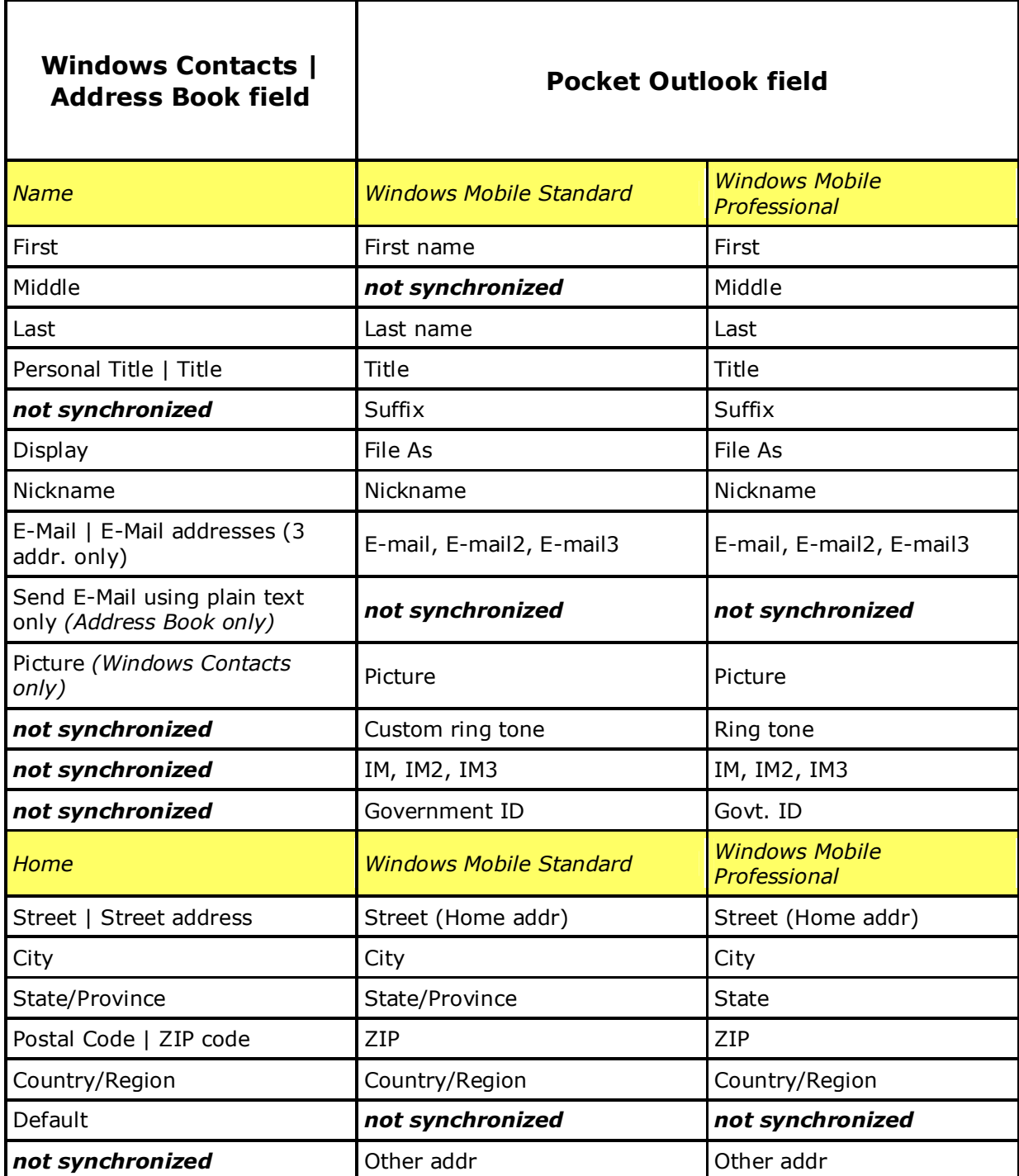

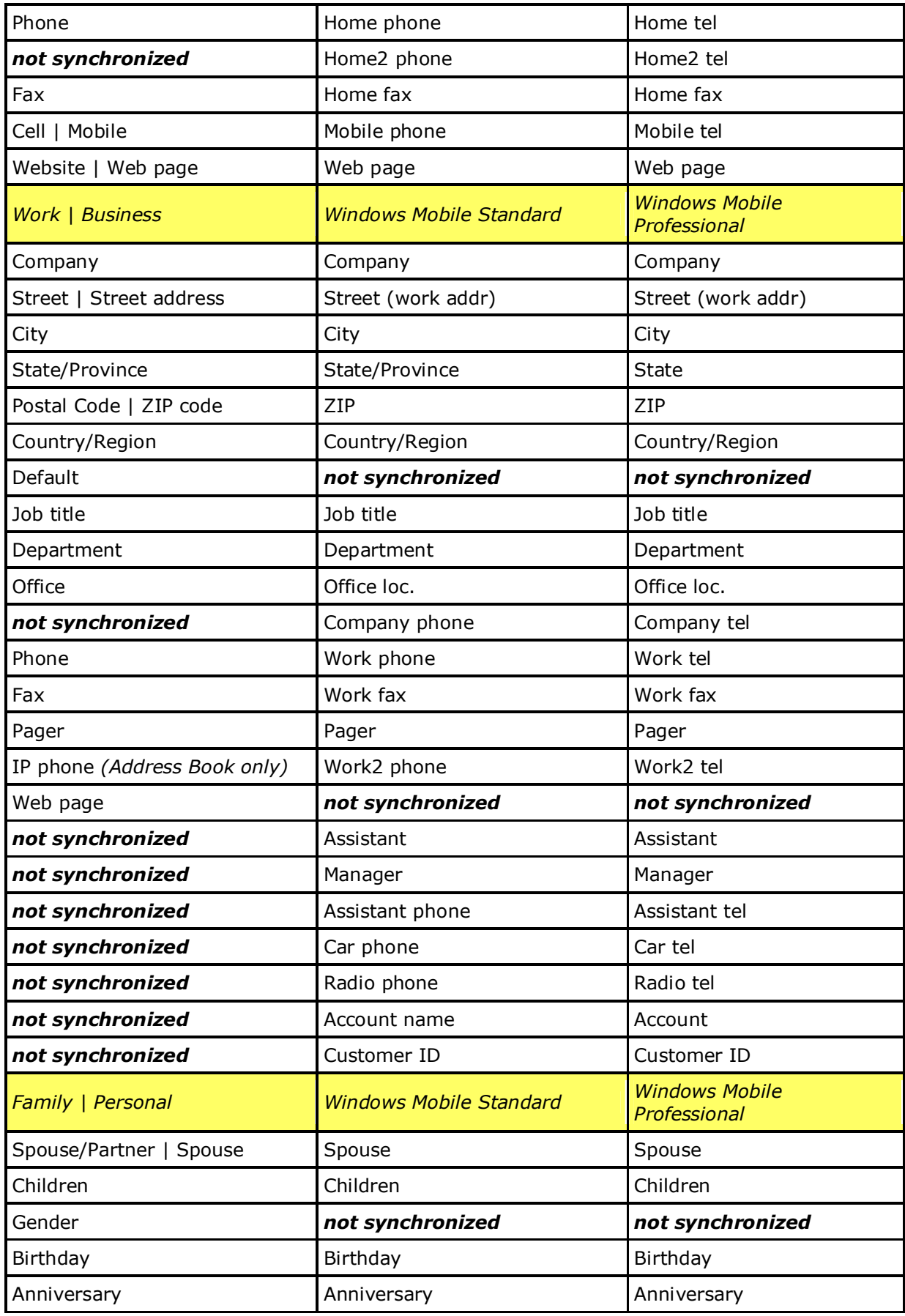

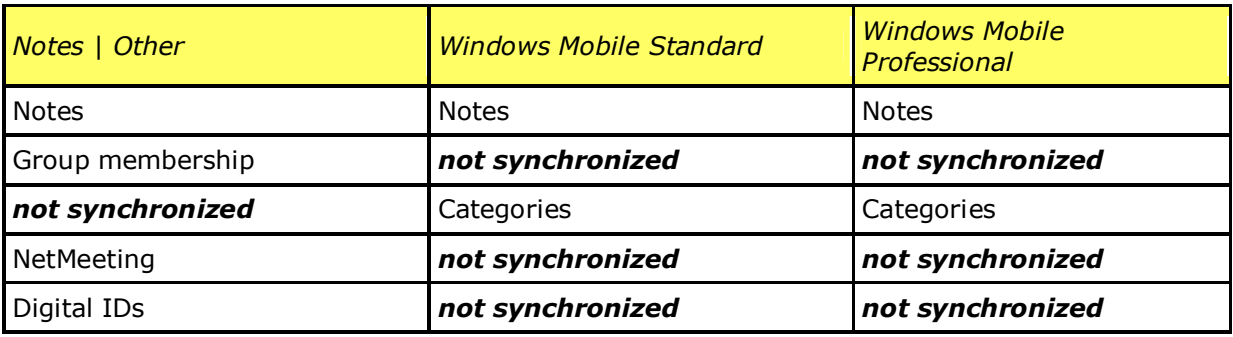

- On Windows 2000/XP, Address Book supports multiple identities; only the "current" identity is synchronized by SyncExpress.
- All contacts in all folders (including the shared contacts folder) are synchronized; unlike earlier SyncExpress versions, it is not possible to filter out selected contacts or folders.

#### **4.2 Outlook Express / Windows Mail synchronization considerations**

- Synchronization of folders and subfolders other than Inbox and Outbox is not supported.
- With Microsoft Outlook Express / Windows Mail it is possible to read and compose HTML messages. With SyncExpress, HTML messages are supported on Windows Mobile 6 or later devices only; on Windows Mobile 5, HTML messages will be transferred as plain text messages. Images and formatting are lost in the conversion.
- Messages in mobile device Outbox folder are moved to Microsoft Outlook Express / Windows Mail Outbox folder. If there are multiple email accounts, the default account is used to send the message.
- HTML (such as Hotmail, Yahoo or MSN) and IMAP accounts cannot be synchronized; however, you can manually copy to the local Inbox message(s) you want to synchronize.
- On Windows 2000/XP, Outlook Express supports multiple identities. SyncExpress synchronizes the Inbox folder belonging to the Identity that has been selected as "default when a program cannot ask you to choose an Identity". This option is available in Outlook Express under File | Identities > | Manage Identities... and is the last drop-down list in the window. If you change this option, all synchronized messages in the device will be deleted and replaced with messages in the Inbox folder of the new Identity.

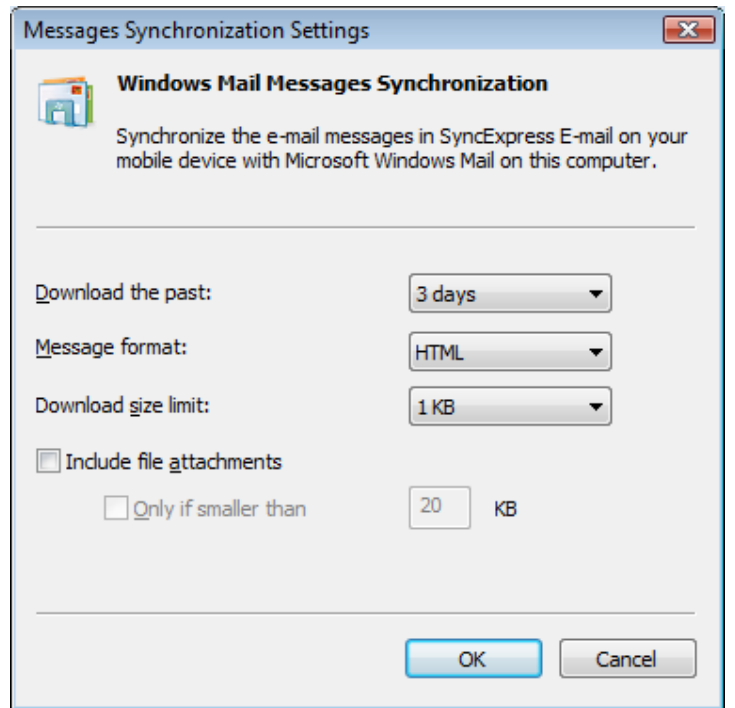

- To save space on the device SyncExpress can filter the messages to synchronize. The following options are currently active by default for Outlook Express / Windows Mail synchronization:
	- Only messages received in the past 3 days are copied to the device
	- Message format is HTML (Plain text for Windows Mobile 5 devices)
	- Messages longer than 1 KB are truncated
	- File attachments are not included.

To change the synchronization options:

- In ActiveSync: click "Tools" and select "Options…"; in the options window select Outlook Express and click "Settings…".
- In Windows Mobile Device Center: click "Mobile Device Dettings", then click "Change content sync settings"; in the Change content sync settings pane, click the "Sync settings" link under the Windows Mail label.

#### **4.3 Windows Calendar synchronization considerations**

• Fields available in Pocket Outlook Calendar and Taska do not match perfectly with those in Windows Calendar. This is the mapping between the fields:

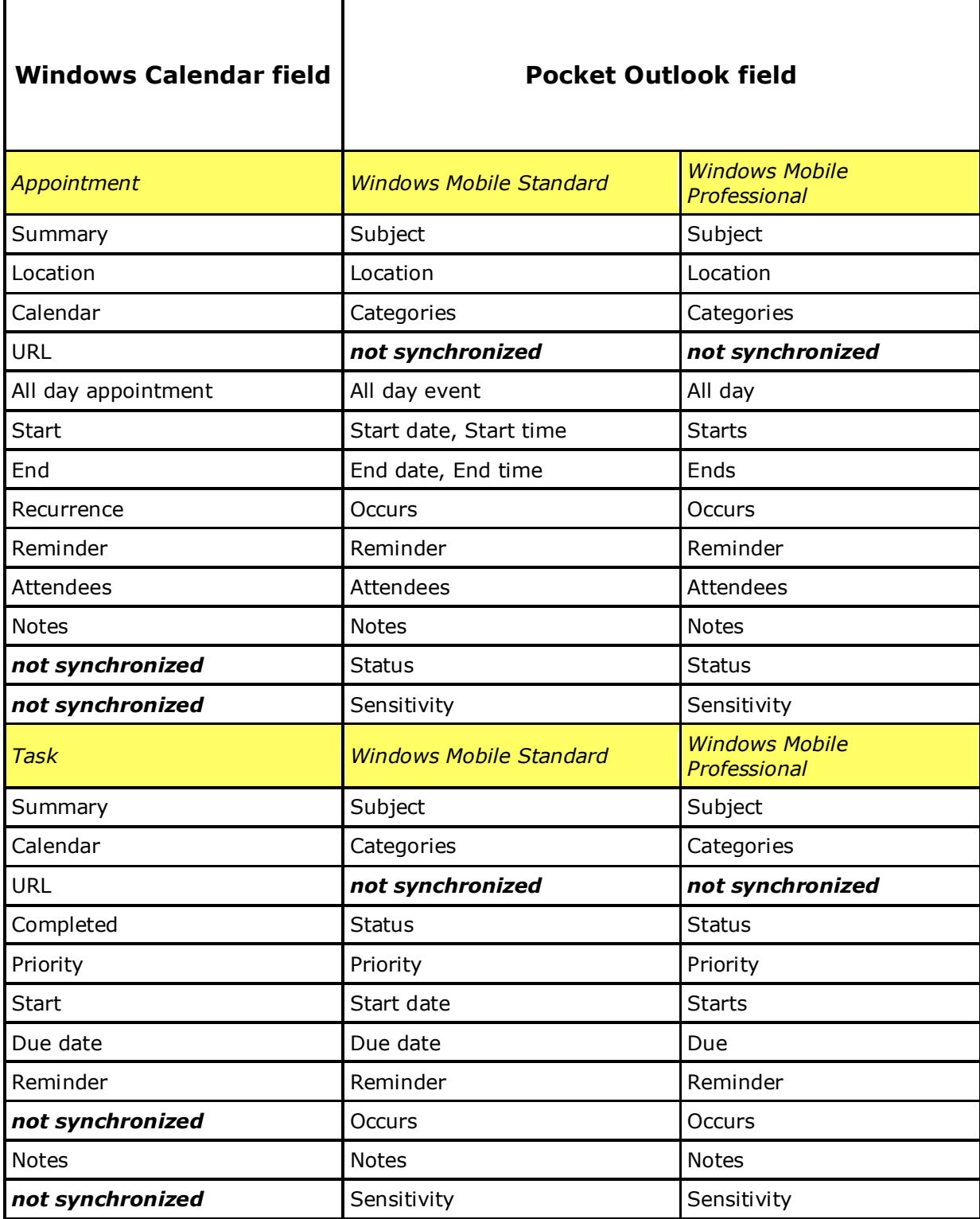

- Subscribed calendar (such as Google Calendar) can be synchronized from Windows Calendar to the mobile device; however, since these calendars are "read-only" in Windows Calendar, changes and deletions made on the mobile device are not synchronized back to the desktop / notebook PC.
- When SyncExpress synchronizes changes from the mobile device to the desktop PC, new, changed or deleted appointments and tasks may note become immediately visible in Windows

Calendar. Click the calendar view or the task list to force a refresh of the Windows Calendar content.

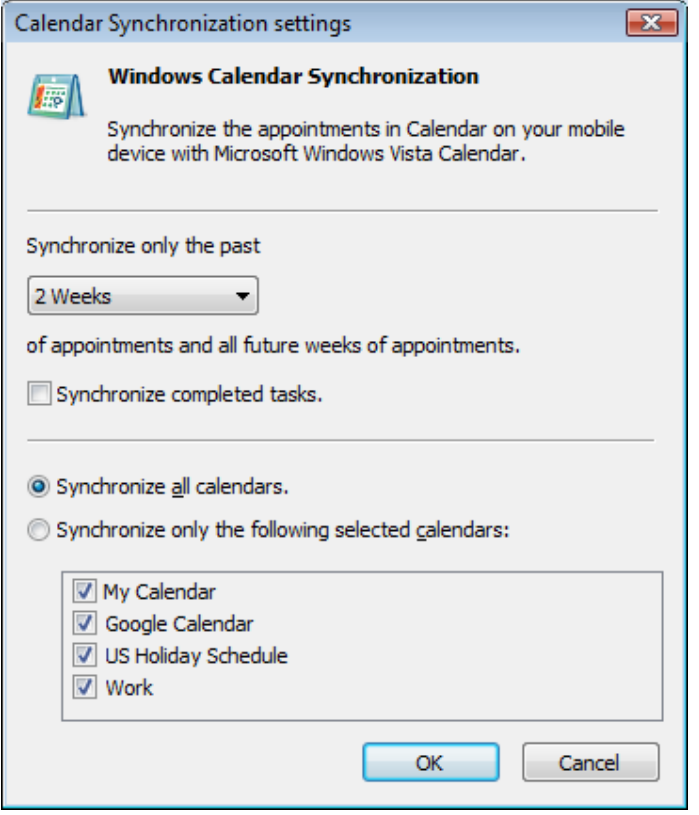

- To save space on the device SyncExpress can filter the appointments and tasks to synchronize. The following options are currently active by default for Windows Calendar synchronization:
	- Only appointments in the past 2 weeks are synchronized with the device
	- Completed tasks are not synchronized
	- All calendars (including subscribed, read only calendars) are synchronized.

To change the synchronization options, open Windows Mobile Device Center:

• Click "Mobile Device Settings", then click "Change content sync settings"; in the Change content sync settings pane, click the "Sync settings" link under the Windows Calendar label.

#### **4.4 Synchronization troubleshooting**

Windows Mail and Outlook Express: if an item was deleted by mistake, you can normally recover it from the Deleted items folder of the local Inbox.

Windows Contacts: any contact card deleted by mistake can be normally recovered from the Recycle Bin.

Windows Calendar and Addrress Book do not have a built in "Deleted items" folder or Recycle Bin; therefore, SyncExpress includes an automatic backup feature: a copy of the existing data file is saved automatically whenever synchronization starts; the copy is stored under

Windows 2000/XP:

C:\Documents and Settings\<<user name>>\Local Settings\Application Data\Syncdata\SyncExpress

Windows Vista:

C:\Users\<<user name>>\AppData\Local\Syncdata\SyncExpress

Up to 8 copies of the data file are retained. To restore the old data file, simply delete the current data file and copy the backup file to the original location.

Normally the original location of the files is:

Address Book:

C:\Documents and Settings\<<user name>>\Application Data\Microsoft\Address Book

Windows Calendar:

C:\Users\<<user name>>\AppData\Local\Microsoft\Windows Calendar\Calendars

# **5. Uninstalling SyncExpress**

### **5.1 Uninstall SyncExpress from the PC**

To uninstall SyncExpress from your desktop or notebook computer:

- 1. Click the **Start** menu and select **Control Panel**
- 2. Run the **Add or Remove Programs** application.
- 3. Browse the list of the currently installed programs and select **SyncExpress 4 (remove only)**.
- 4. The uninstall program will start and remove SyncExpress from your desktop or notebook computer.

### **5.2 Uninstall SyncExpress from the mobile device**

To uninstall SyncExpress from your Windows Mobile Standard device:

- 1. Disconnect the device from your desktop or notebook computer.
- 2. Press the left soft-key **Start** and browse the list until you find the **Settings** icon.
- 3. Press the action key to run the Settings program, and browse the list of available settings up to the **Remove Programs** application.
- 4. Press the action key to display the list of programs that can be uninstalled and select **Syncdata SyncExpress**.
- 5. Press the action key again: SyncExpress will be uninstalled from the device.

To uninstall SyncExpress from your Windows Mobile Professional device:

- 1. Disconnect the device from your desktop or notebook computer.
- 2. Tap the Windows Mobile **Start** icon on the top left corner of the Today screen and select **Settings**.
- 3. In the Settings list, click the **System** tab and browse the list of available settings up to the **Remove Programs** application.
- 4. Click the **Remove Programs** applet to display the list of programs that can be uninstalled and select **Syncdata SyncExpress**.

Note that, when uninstalling SyncExpress from the mobile device, the SyncExpress mailbox is removed as well: all messages in the SyncExpress account are deleted and cannot be recovered.